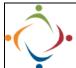

## Mileage Reimbursement FAQ

 Where do I find the form? http://workflow.starkdd.org:13491/

2. Use your network username and password to log on. Select *Work Center*.

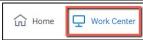

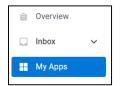

To start a new form select My Apps.

Then choose StarkDD\_Mileage.

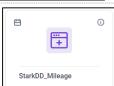

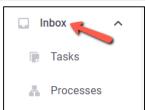

To continue a request that you've already started, go to your *Inbox*. Here you can open *Tasks* or *Processes*.

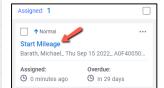

On the *Tasks* tab you will see any tasks to which you are assigned. Until you submit the mileage request to your supervisor

you can always resume the form by clicking here.

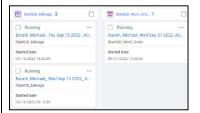

On the *Processes* tab you will see all forms that are currently running, even if someone else, such as your supervisor, is assigned to do something.

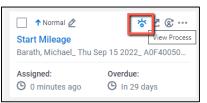

When you roll your mouse over any entry, additional icons will appear. Click the eye icon to

view the process if you want to see where your form is currently waiting.

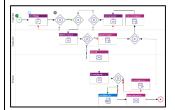

An expanded view of the process will open. Don't be confused by its complexity.

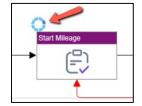

Look for a spinning blue circle. For instance, if it is located at the starting point, it means you have not yet submitted the request.

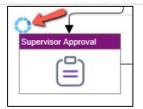

On the other hand, if it is attached to *Supervisor Approval*, it's waiting on your supervisor to act.

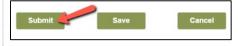

Submit when complete. The

form will be forwarded directly to your supervisor for approval. If your supervisor sends it back for modifications, you will be notified by email.

3. Do I enter the number of miles I travel between destinations?

No, the application uses Google Maps to calculate the distance automatically. The Board will approve only the shortest distance between an employee's official work location and the designated location. Please refer to Board Policy 2.25 for what is reimbursed.

## 4. How do I enter From and To Locations? From Name\* To Name Select To Location Select From Location 06/18/2019 You cannot enter directly into the From and To fields. Instead, click on the Select From (To) Location button. Choose from the list of commonly used Locations. The mileage is automatically calculated. Other Whipple Da 2950 Whipple Ave NW 2121 Ashland St NE ОН Eastgate ОН 44707 44707 ОН 44601 5. What if my Location is not included in the Lookup List?

Select Other from the list of Locations. Manually fill in the information.

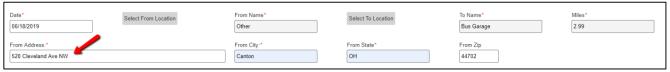

6. Can I copy entries I've already added?

Yes, simply click on the *Copy Record* icon beneath the record you want to copy. The copied record will appear at the bottom of the list. Change the date.

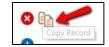

7. Why is the mileage from one location to another sometimes different on the return trip?

Google Maps accounts for the differences in distance created by highway on and off ramps, one way streets, etc.

8. What if I have a detour?

Use the *Misc Adjustments* field to add or deduct miles. Explanatory comments are required when using this field.

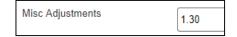

9. When do I need to deduct miles?

Per Board Policy 2.25(V), If an employee is required to report to a location other than his/her official work location, the employee will only be reimbursed for the distance from his/her residence to the alternate location less the employee's normal commute.

If you are traveling from your home to a destination other than your official work location (conference, training, etc.) you may only claim the miles from your home to the destination MINUS your normal commute to your official work location. For example, you are traveling to Columbus from home which is 130 miles; your official work location is Whipple Dale and it is 10 miles from your home to Whipple Dale; you would only be reimbursed for 120 miles (130 miles MINUS normal commute of 10 miles). In addition, if your

normal commute to your official work location is GREATER than the destination (conference, training, etc.) no mileage will be reimbursed.

MISC Adjustments -10.00

10. Click the *Save* button. Your saved form can be resumed from the Inbox. Be aware, before you can save your form you must check the insurance certification box.

I certify the statements herein are true and correct, and that I have automobile liability insurance

11. Once I submit my mileage how can I check its status?

In your *Inbox* go to the *Processes* tab. Roll your mouse over the Process box and click on the eye icon. A flow chart will open.

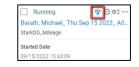

Look for a small, blue spinning circle. The circle will appear next to the pending activity.

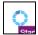